# HP サポートセンター ‐SCMplus ケース送信手順

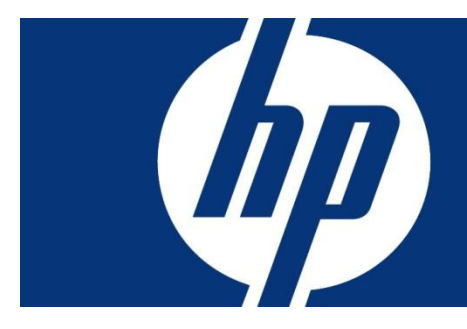

- 1. はじめに
- 2. HP サポートセンターにログイン
- 3. サポートケースマネージャーへ移動
- 4. SCMplus PIN コードの設定
- 5. ケースタイトルの入力のご注意一複数台のお問い合わせ
- 6. 修理依頼ケースの送信

#### 1. はじめに

本資料では HP サポートセンターでサポートケースマネージャーを使用しての修理 依頼の送信手順についてご案内いたします。

#### 2. HP サポートセンターにログイン

HP サポートセンターへ接続します。 <http://www.hp.com/go/hpsc> SCMplus をご利用いただく場合は、マイ HP サポートセンターへのサインインが必要 です。そのため HP パスポートアカウントをご登録いただく必要がございます。 ※既に HP パスポートアカウントをお持ちの場合はお持ちのアカウントでサインイン をお願いいたします。

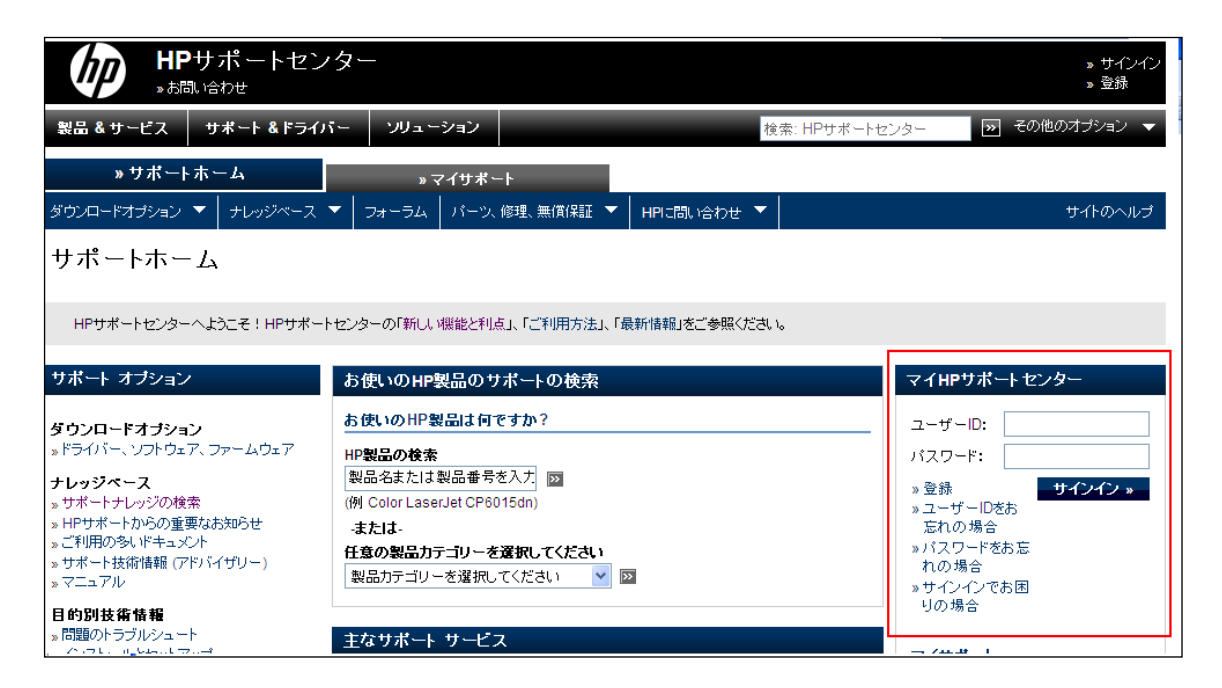

### 3. サポートケースマネージャーへ移動

HP サポートセンターでは、上部ナビ 「HP にお問い合わせ → サポートケースの送信 または管理」をクリックすることでサポートケースマネージャーページが表示されます。

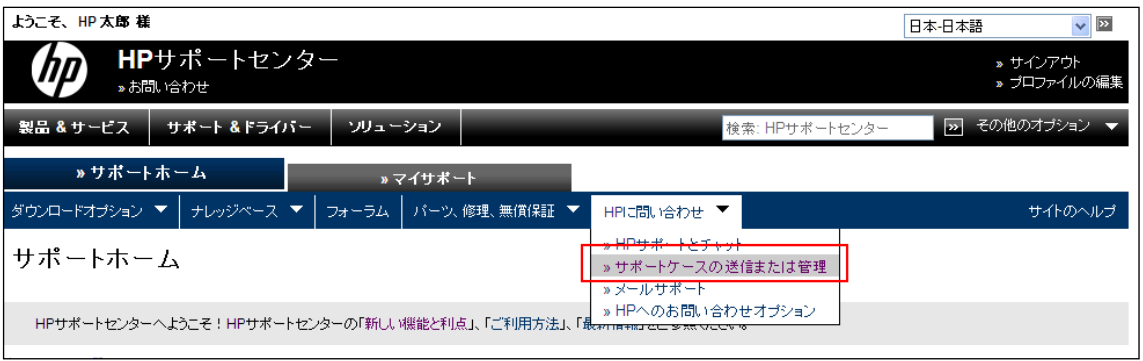

### ケースの詳細

HPサポートセンターがお客様のケースの解決に役立つように、可能な限り多くの詳細をお伝えください。 \*=必須フィールド

Please do not include Serial Number, Product Number, Product Name or Service Agreement ID in Case title fiel

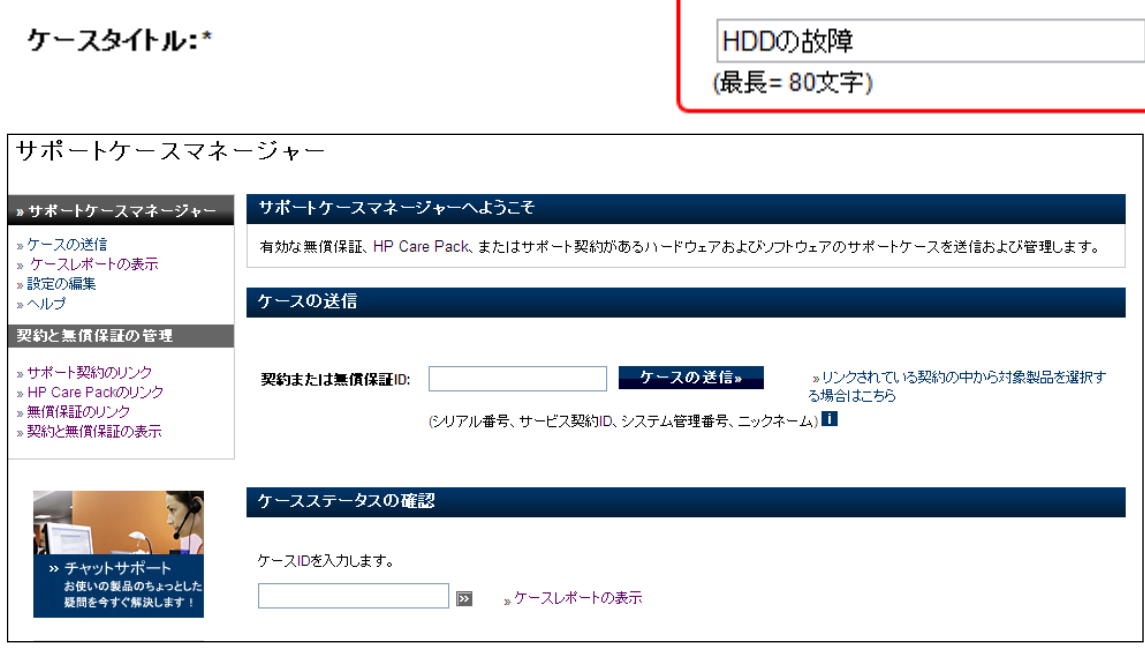

## 4. PIN コードの設定(初回のみご確認をお願いします)

PIN が正しく設定されているかどうかを確認するため、左ナビ「設定の編集」をクリッ クします。

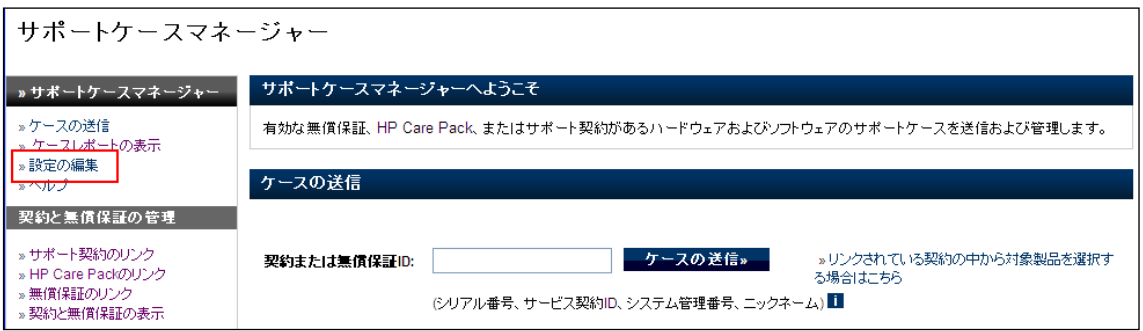

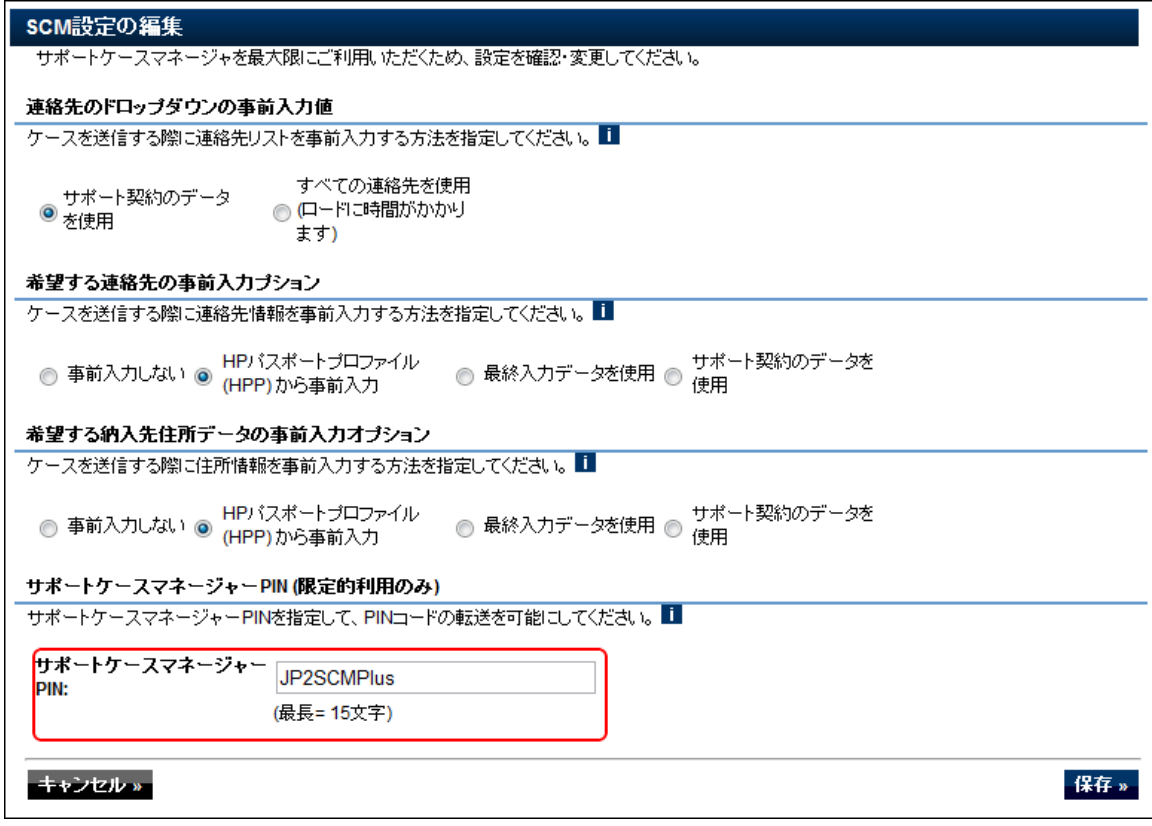

画面下部「サポートケースマネージャー PIN 」のところに "JP2SCMPlus"が入力され ていることをご確認ください。何も入力されていない場合は [scmplus.japan@hp.com](mailto:scmplus.japan@hp.com) ま でお問い合わせください。

### 5. ケースタイトルの入力のご注意

① 複数台のお問い合わせの場合 複数台のお問い合わせは、問題の詳細+問い合わせ順番/合計台数をご入力ください 例(3 台同時で 1 台目の場合): HDD の故障 1/3

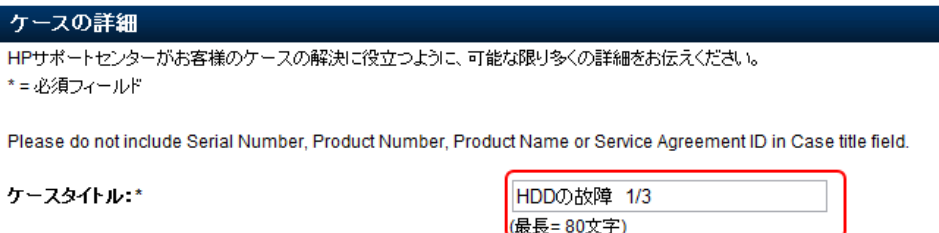

6. 修理依頼ケースの送信

 $\vert$ 

 「契約または無償保証 ID」のところに、シリアル番号を入力して「ケースの送信」 ボタンを押します。

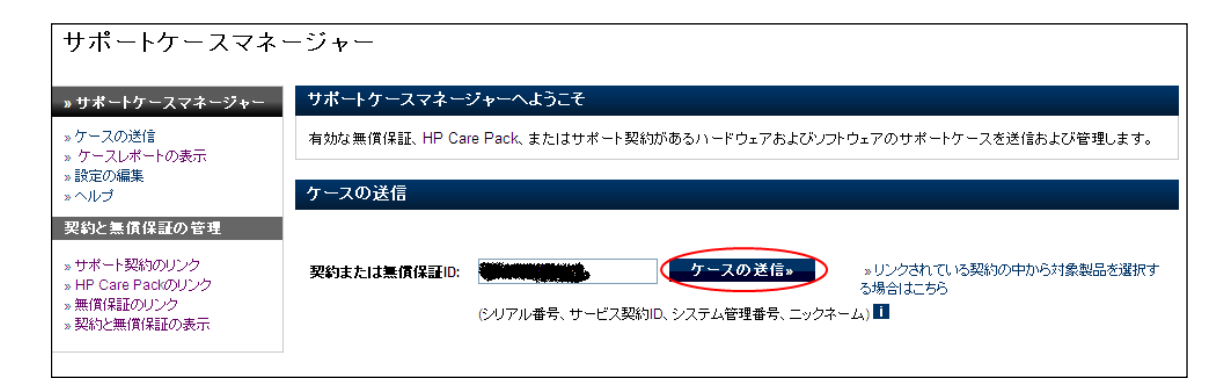

注記: Carepack 製品に対して、シリアル番号を入力してケースの送信を行っていただ く場合、次のようなメッセージが表示されます。

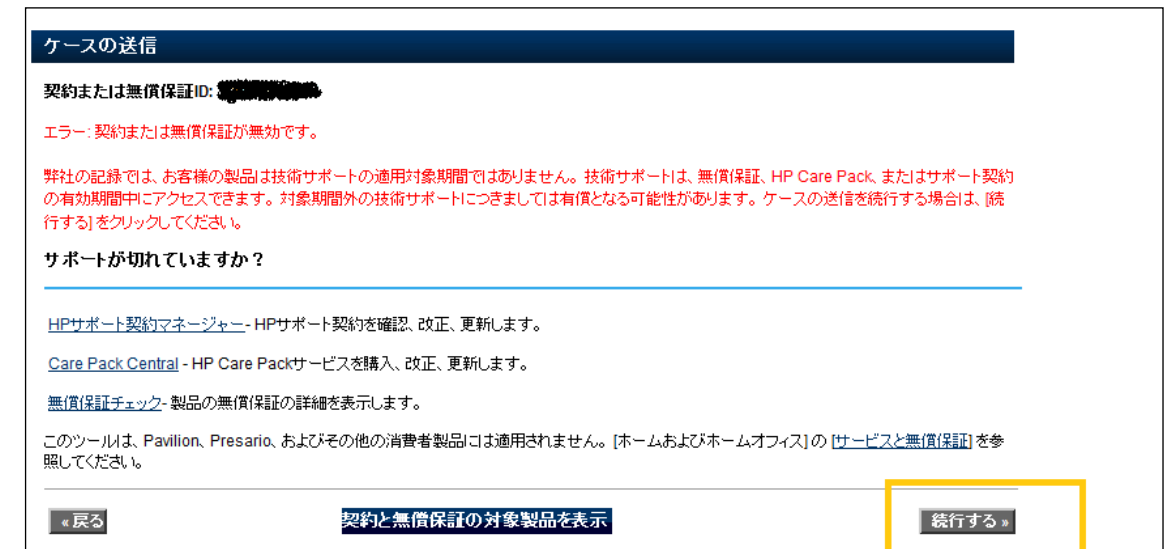

「契約または無償保証が無効です」と表示がされますが、担当者側では Carepack 製 品としての対応をいたしますので、そのまま【続行する】ボタンをクリックして続けてくだ さいますようお願いいたします。

② シリアル番号から判別された製品番号と製品名が表示されますのでご確認くださ い。

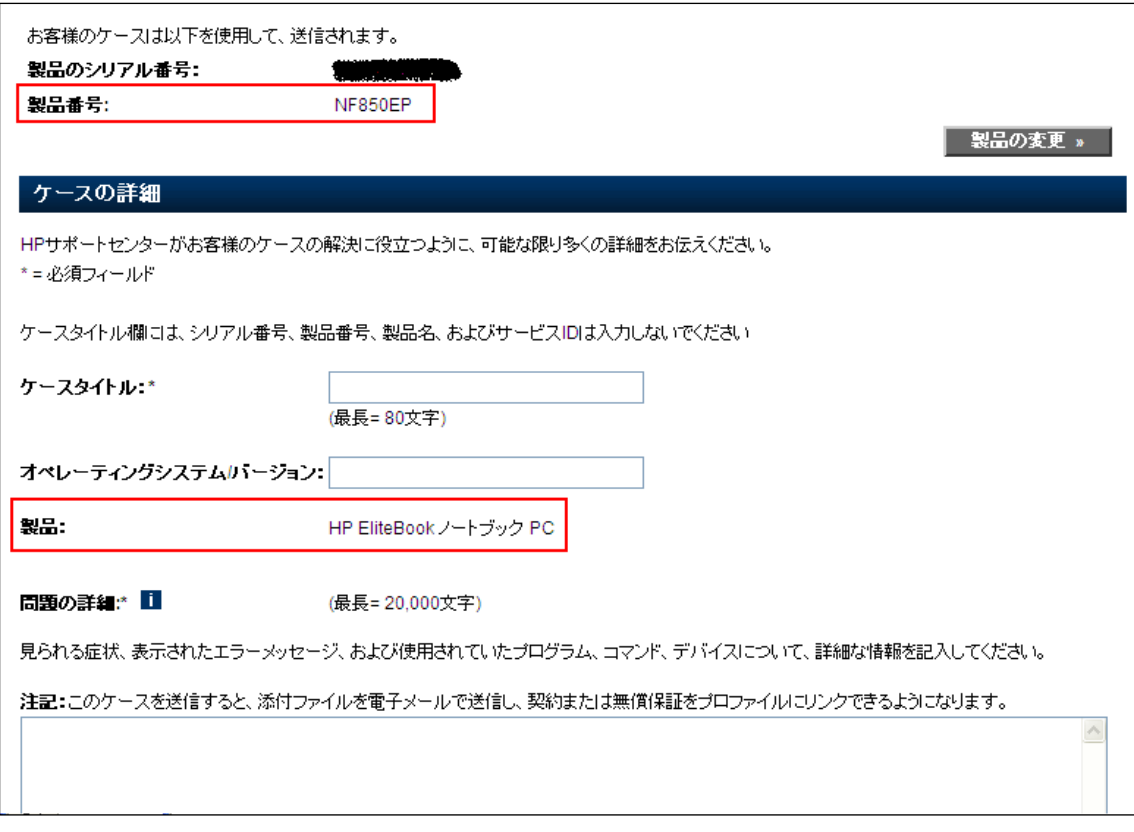

### ③ ケースタイトルの入力

### 例:HDD 障害

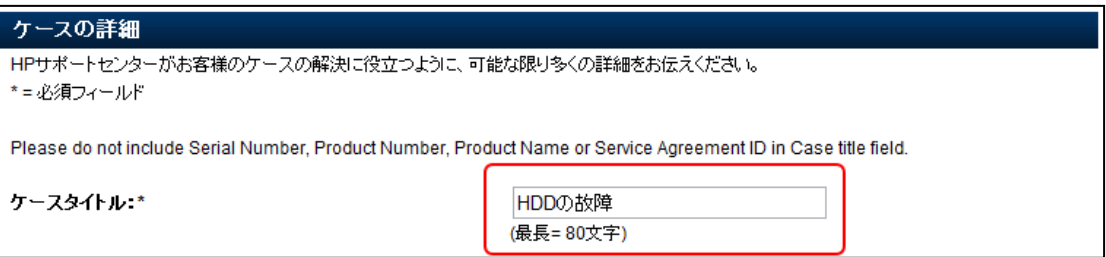

#### ※複数台のお問い合わせの場合

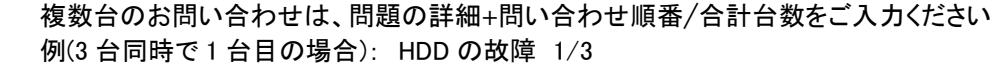

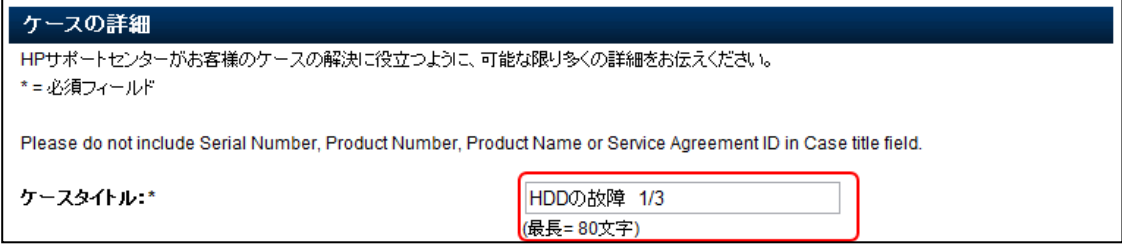

④ 「問題の詳細」のところに、ご案内済みの修理依頼用テンプレートをコピー&ペー ストして障害の状況をご記入ください。

(「実行したトラブルシューティングの手順」、「お客様トラッキング番号」は必須ではあ りませんのでご記入は不要です。)

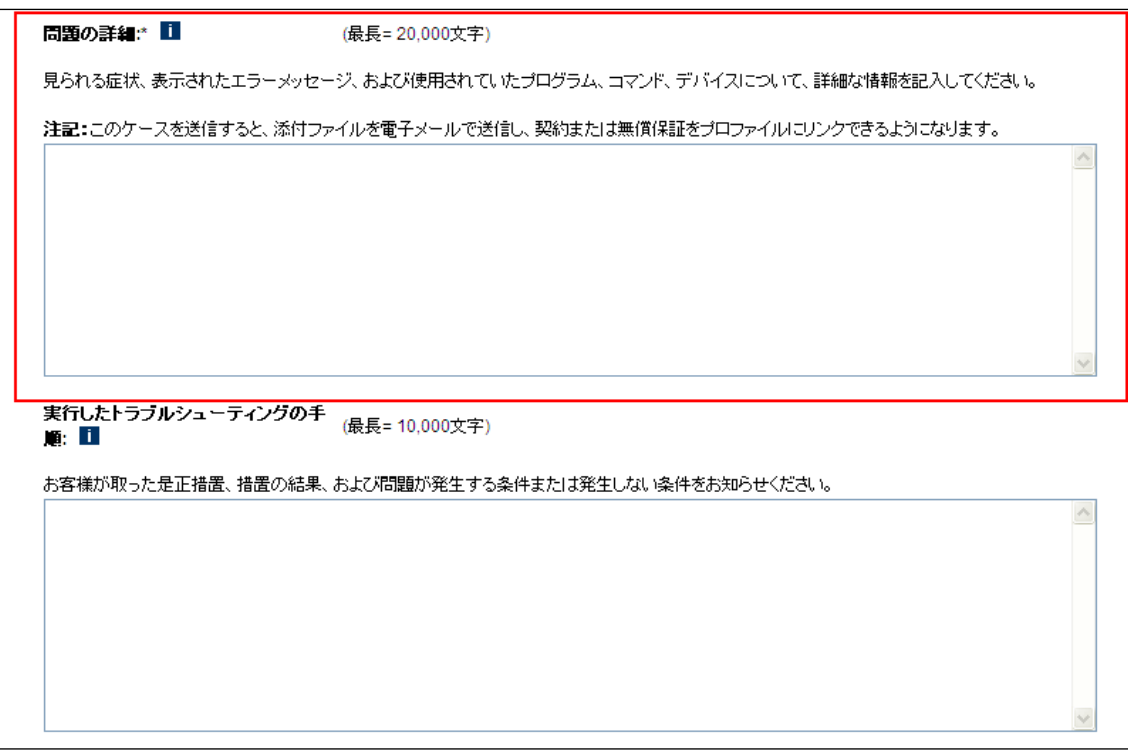

⑤ 画面下部「連絡先および納入先住所情報」にて連絡先住所についてご確認くださ い。最下段 「サポートケースマネージャーPIN」に設定がされていることをご確認 ください。

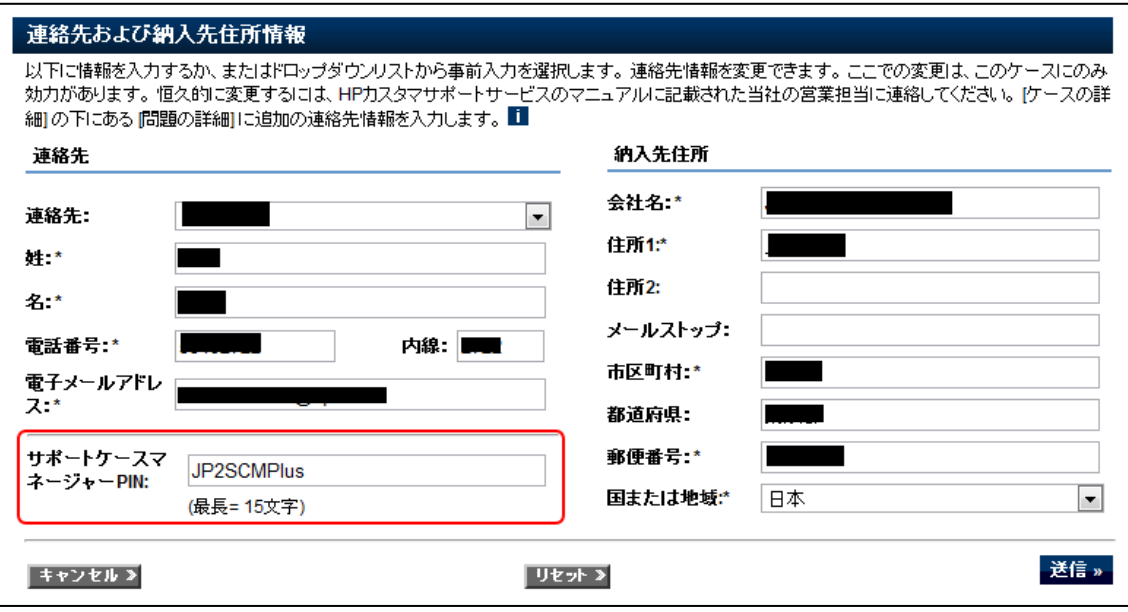

⑥ 「送信」ボタンを押してケースの送信は完了します。

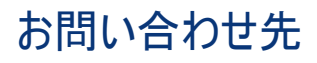

日本ヒューレット・パッカード株式会社 e サポート・サービス scmplus.japan@hp.com

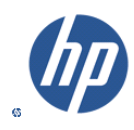